# **SOLUTION DATASHEET**

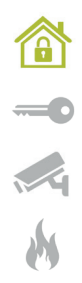

### **WAAROM ALPHATRONICS**

- Compleet productenpakket

 $\overline{\phantom{a}}$ 

- Ontwikkeling en productie in eigen huis
- Uitgebreide technische support
- Hands-on producttrainingen
- Makkelijk online bestellen
- ISO-9001 gecertificeerd
- Sinds 1978 actief in beveiliging

### **STERK IN SECURITY SOLUTIONS**

- Inbraakdetectie
- Toegangscontrole
- Video-observatie
- Branddetectie
- Alarmcommunicatie
- Zorgoplossingen

# Visonic-Go app

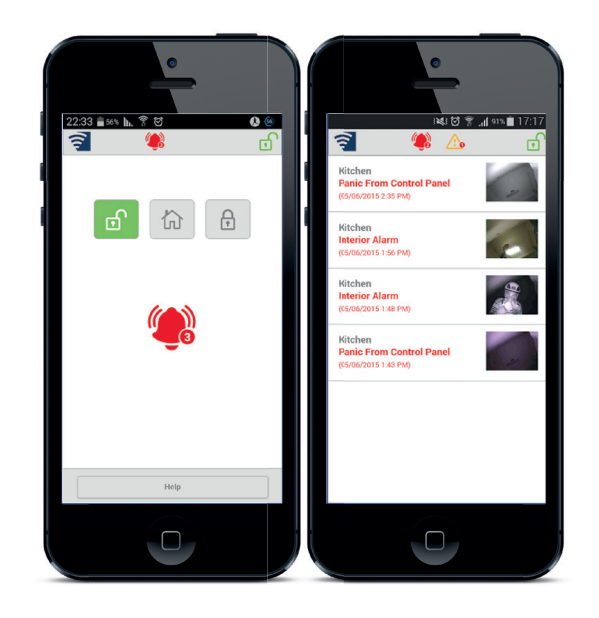

De Visonic-Go app is gratis te downloaden in de App Store of Google Play.

# **DE FUNCTIONALITEITEN VAN DE APP**

- In- en uitschakeling en deel schakeling van het alarmsysteem
- Alarm informatie en log informatie raadplegen
- Alarm push-meldingen ontvangen op smartphone/tablet

## **VISONIC-GO APP**

Visonic-Go app is een mobiele applicatie voor het Visonic alarmsysteem en verschaft de eindgebruiker informatie over zijn systeem waar en wanneer deze dat wil. De app communiceert met het PowerMaster alarmsysteem door middel van een internetverbinding en geeft informatie over events en notificaties. Het PowerMaster systeem moet voorzien zijn van een PowerLink IP module of GSM module.

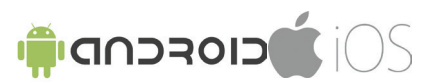

- Beeld verificatie per alarm / on demand i.c.m. PIR CAM melders
- Voor Android en iOS
- Ondersteunde panelen: PowerMaster 10, 30, 33 (versie 17.133 en hoger)

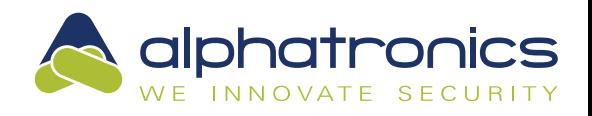

# **PRODUCT DATASHEET**

# **POWERMASTER PANEEL INSTELLINGEN VOOR DE VISONIC-GO APP**

**1. Rapporteer status verandering (AAN / UIT / DEEL) aan de server**

Ga naar Installatiemenu -> **04. COMMUNICATIE ->** 03. PAC MELDING -> 01. MELDINGEN all \* backup

**2. Rapporteer alarmen naar de server**

02. 1E DOORMELD ->

(Selecteer Breedband of GSM)

21. IP ONTVR. 1->

(IP adres: 052.058.105.181 = IP adres Viconic Cloud)

23. IP ONTVR. 2 ->

 (IP adres: 185.040.095.129 = Powermanage Platform Alphatronics) Alleen invullen indien Remote Service van Alphatronics gebruikt wordt. (IP adres: 000.000.000.000 = Geen IP adres) Indien geen Remote Service van Alphatronics gebruikt wordt.

**3. Beeld verificatie installeren (PIR CAM)** Ga naar Installatiemenu ->  **05. PIR CAM ->** FOTO OP VERZOEK -> Verschillende modes mogelijk (Selecteer gewenste optie) FOTO VERZOEKTIJD -> Verschillende tijden mogelijk (Selecteer gewenste tijd)

**4. Indien de PowerMaster is voorzien van een GSM module** Ga naar Installatiemenu -> **02. GSM/GPRS/SMS ->** GPRS MELDING

AAN

GPRS APN

Vul APN gegevens in

#### **App instellingen op mobiele telefoon**

Om het PowerMaster paneel toe te voegen aan de app zal bij het opstarten van de app gevraagd worden om een Host IP adres en een Paneel ID. Voer als Host IP adres de volgende naam in: visonic.tycomonitor.com Het Paneel ID is te vinden op een sticker achterop de PowerMaster centrale en in het menu INSTALLATIEMODE/10:SERIENUMMER. Het Paneel ID bestaat uit in totaal 6 karakters (letters en/of cijfers).

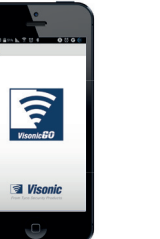

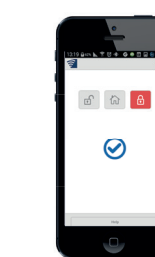

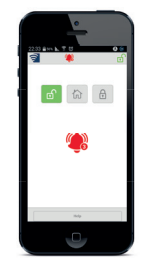

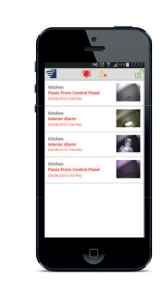

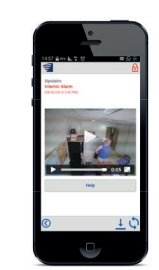

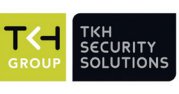

#### **CONTACT**

Watergoor weg 71 3861 MA Nijkerk **Tel.:** 033-2459944 **Web:** www.alphatronics.nl **Email:** info@alphatronics.nl

Technische wijzigingen voorbehouden. ©Alphatronics BV

**TKH GROUP**

<u> Samuel Band Strong School Strong School Strong School Strong School Strong School Strong School Strong School S</u>

Sinds juli 2010 is Alphatronics onderdeel van de beursgenoteerde TKH Group. Binnen TKH Security Solutions werkt Alphatronics nauw samen met de andere TKH zusterbedrijven in de ontwikkeling

van nieuwe innovatieve beveiligingsoplossingen.